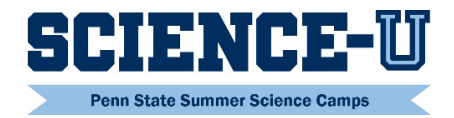

## **Registration Sneak Peek**

Several example screenshots of the Science-U online registration system are shown below to provide parents/guardians with a preview of some of the steps, such as the addition of siblings.

## **Contact and Participant Information**

Once the first child is entered, click "Additional Participant" to add siblings living at the same address. Or click "Next" to continue registration for just one child. Make sure grade level is correct! It should be the UPCOMING school year grade.

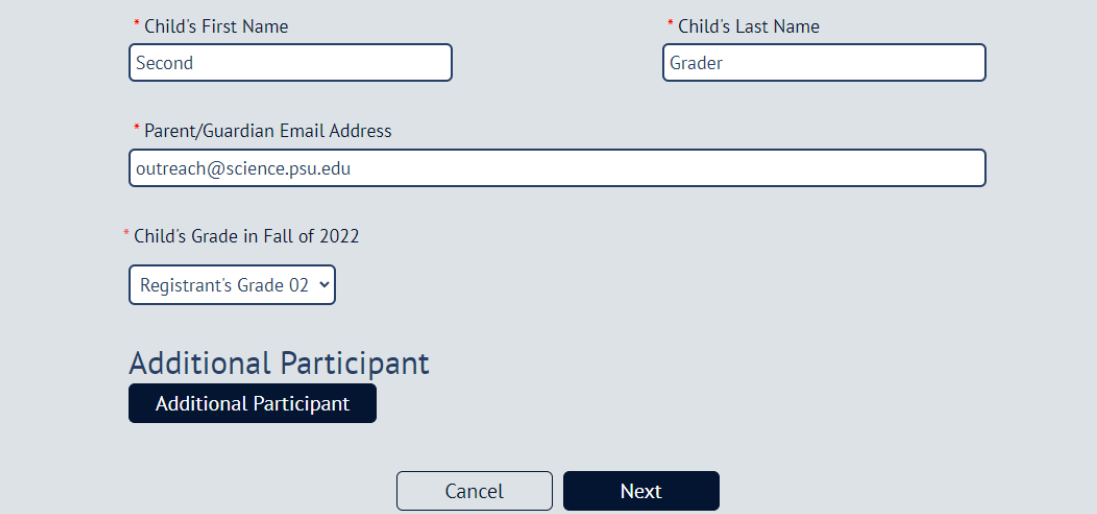

Each time "Additional Participant" button is clicked, a new screen will pop up with questions for the additional child. Click the "Add" button to complete questions for that additional child. Click the "Next" button to continue.

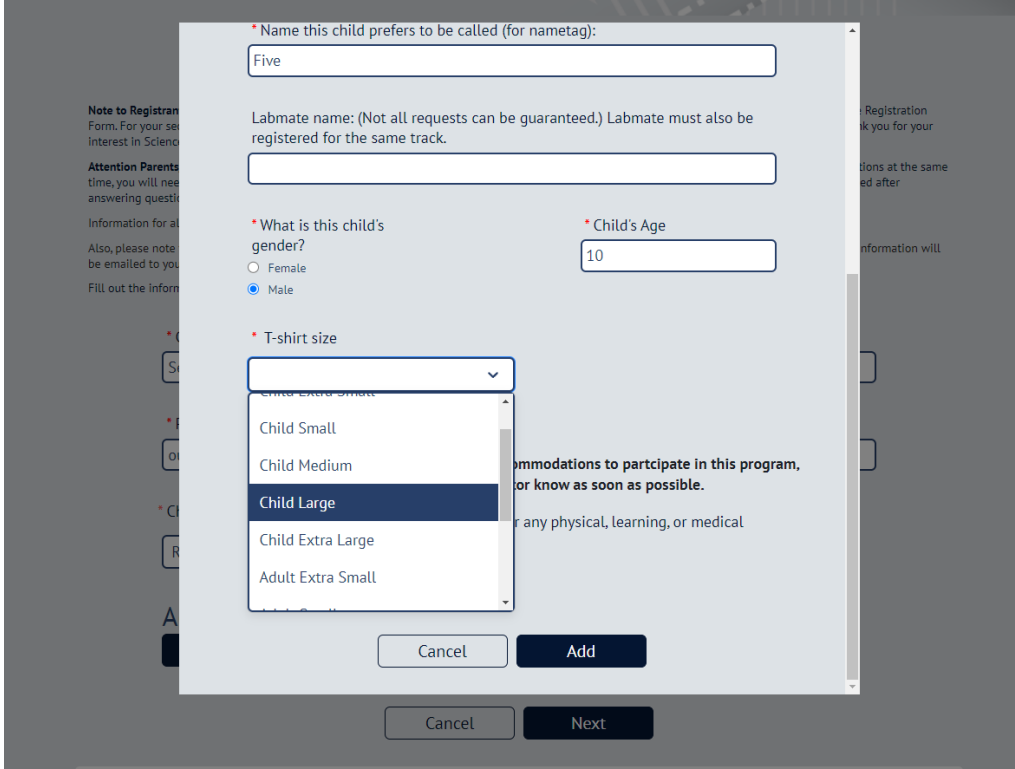

Once all addition children have been entered, the system provides an option to Edit or Remove those participants before going to the next screen.

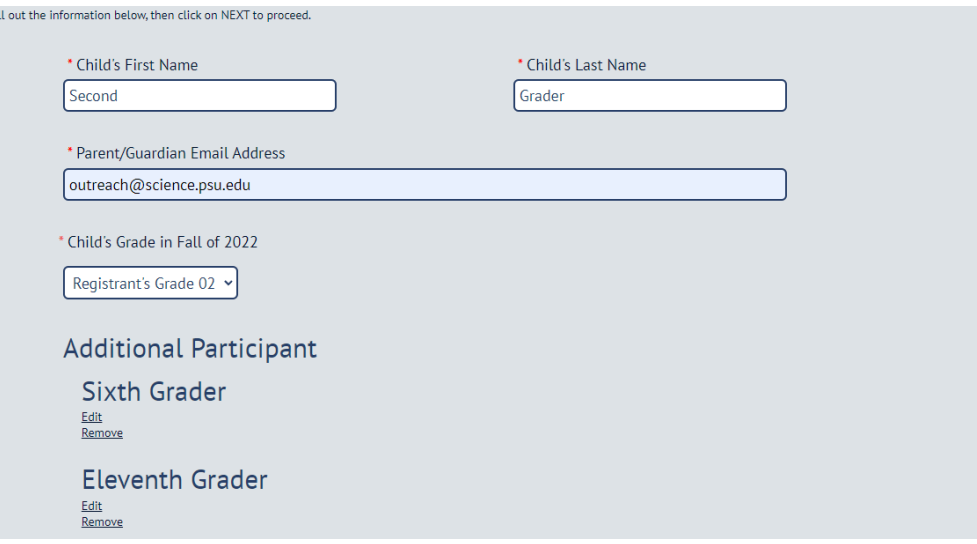

Next, the home address of all the children is required. Then, questions continue for the first child, whose name was entered at the beginning! \*If additional participants are not added, the interruption in questions for the first child will not be noticed. Parents who plan to add multiple children need to be aware of this interruption.

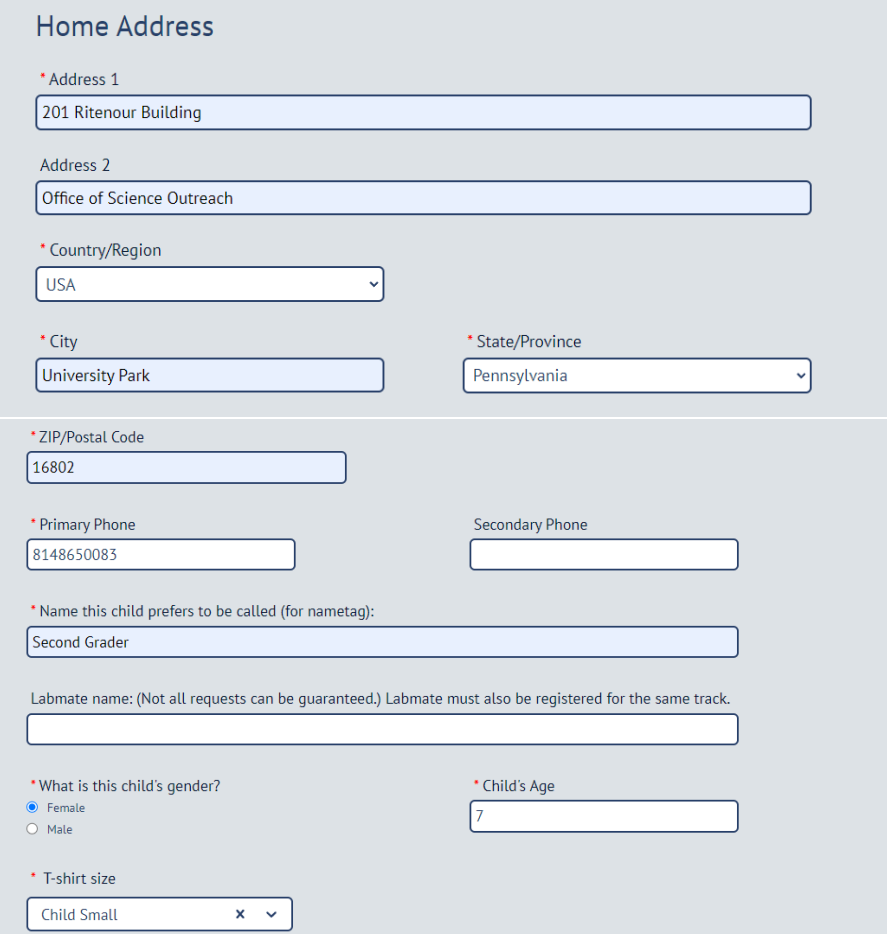

When all questions are answered click "Next". If the screen does not move forward, that means an answer was not completed. Please scroll back up to the questions with a red asterisk (\*) and make sure all boxes are correctly answered, then try the "Next" button again. The registration system will provide a summary of answers for each child entered.

Registration Items will also be summarized. In this example, Science-U was selected by three participants.

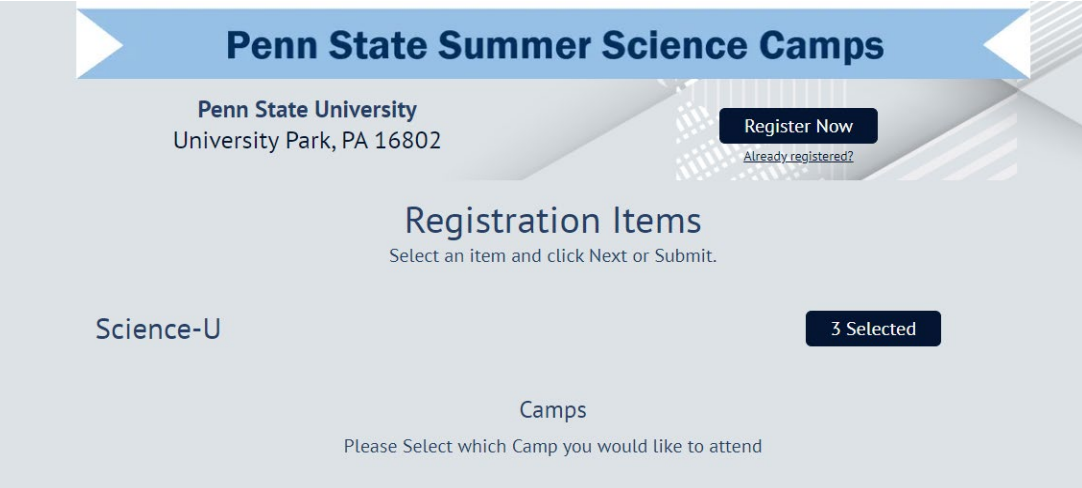

By clicking on the "3 Selected" button, the pop-up screen shows the names of those three participants – in this case, Second, Sixth, and Eleventh Grader. This step is not necessary unless you want to confirm a name or remove one!

Clicking the "Confirm" button, returns you to the main screen. If a name needs to be removed, click on the blue checkmark to remove it, and then click on "Confirm".

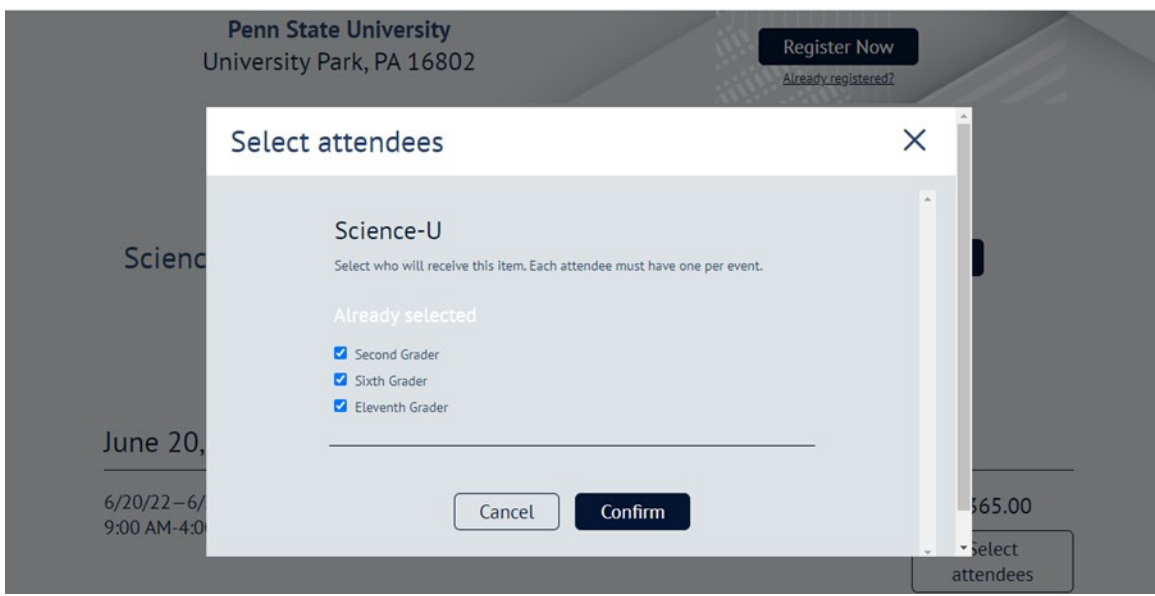

## Camp Selection

Camps will appear in chronological order, based upon their availability, and the participant grade(s) selected at the beginning. If camp spots are no longer available, a camp will not appear.

Extended Care options available for a given week will also appear. If a child needs Extended Care for multiple weeks, the parent will need to select the Extended Care option for each week of a camp selected.

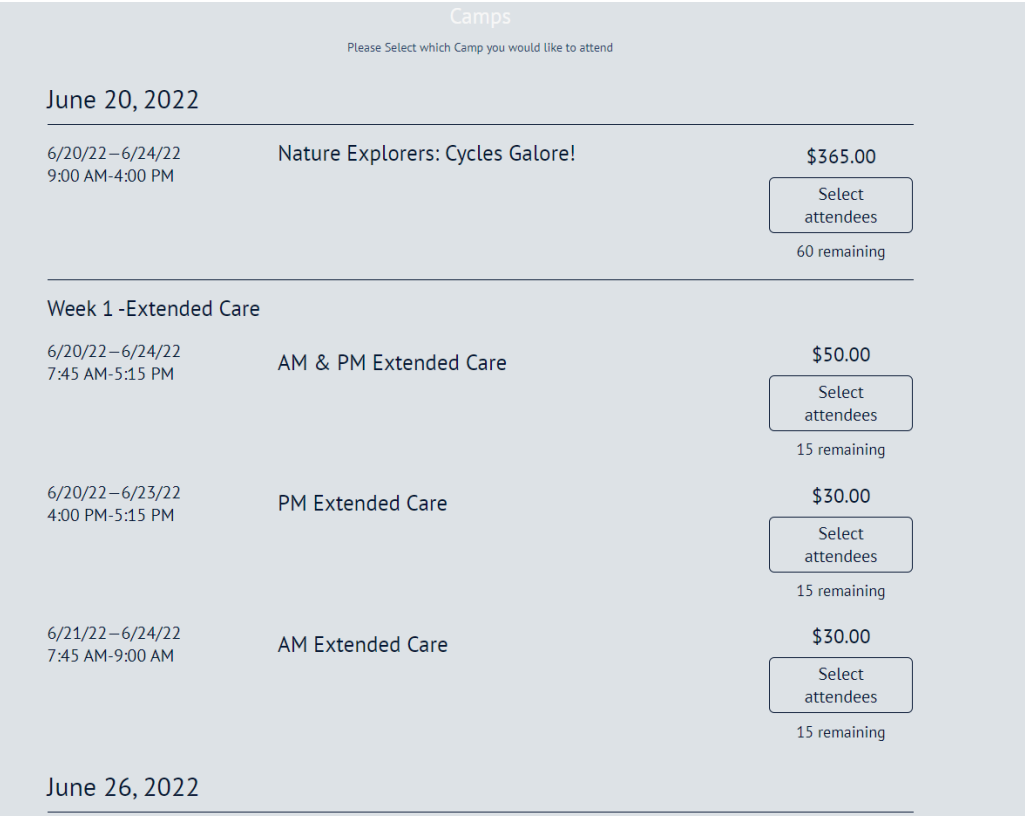

When a camp or extended care session is selected, a pop-up screen will show which child(ren) are eligible for that option based on their grade level, and which are not. In this example, the camp which is for grades 2-4 is available for the Second Grader, but not the older children.

To choose a desired option, click on the square next to the child's name so it turns blue, and then click "Confirm".

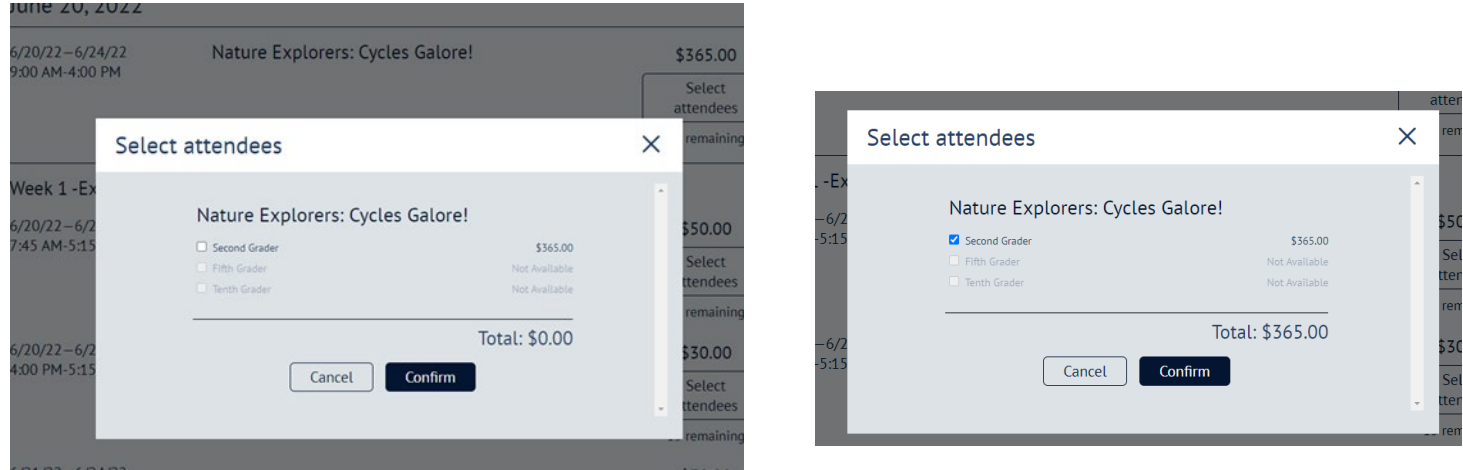

When the pop-up screen closes, the camp will show that it is selected. The camp spot will not be taken until after payment is made.

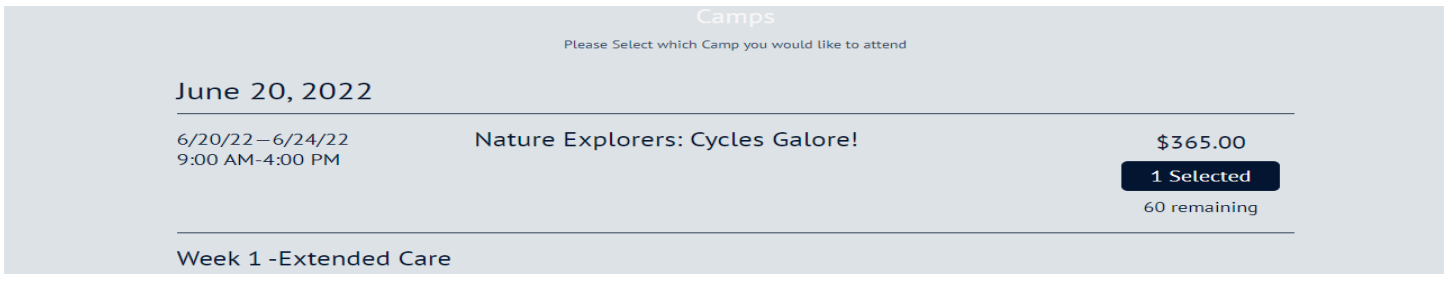

After camps and extended care sessions are selected, an Order Summary will list the sessions and the cost. Detailed information for guests (additional children) can be viewed by clicking on the down arrow on the right.

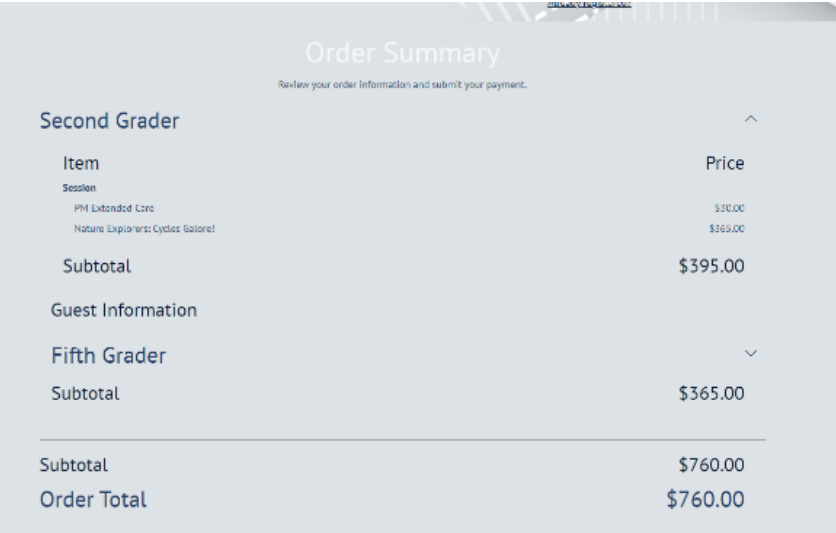

## **Payment**

The last section is for selecting payment options. Credit cards are the safest method, and most cards are accepted. Checks need to be mailed to our office within 14 days.

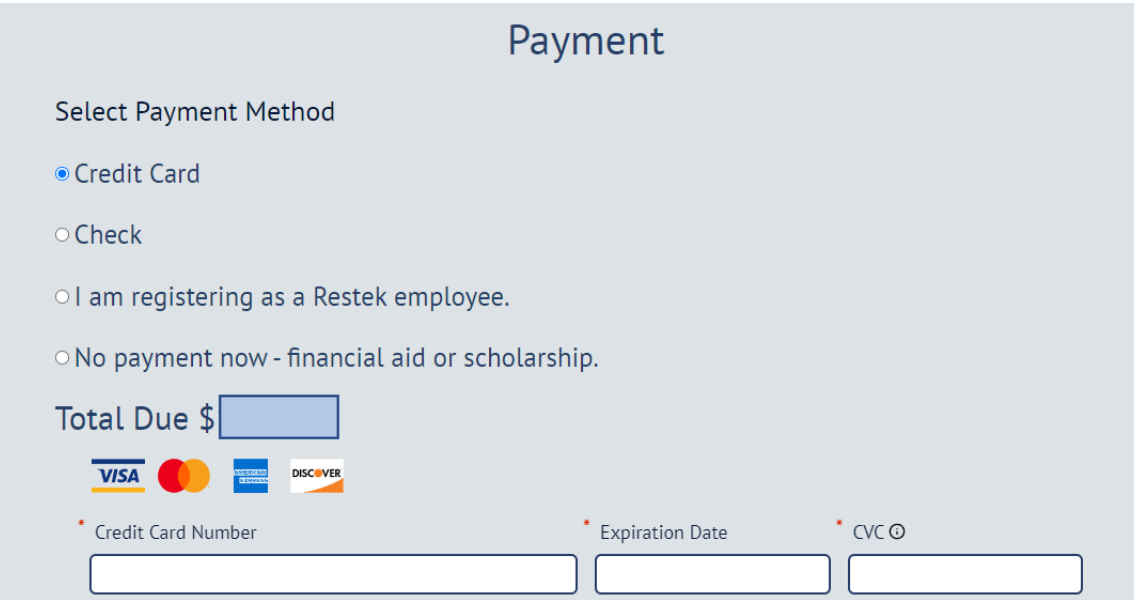

Once payment is complete, click the "Submit" button to finalize registration. Throughout registration, the "Previous" button can be used to go back and make changes.

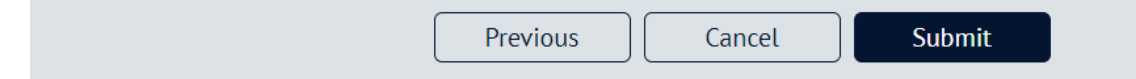

A confirmation email will be sent to the email address entered at the beginning of registration.